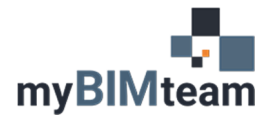

## **QUESTION**

How do I change the line weight of brick patterns (surface patterns) on my elevations?

## **ANSWER**

We are not sure why, but the programmers at Autodesk did not provide an option in the master list of line weights (object styles) to control the line weight of surface patterns on your elevations. There is however a way to adjust the line weight. Surface patterns (except for ceiling surface patterns) use Pen assignment #1.

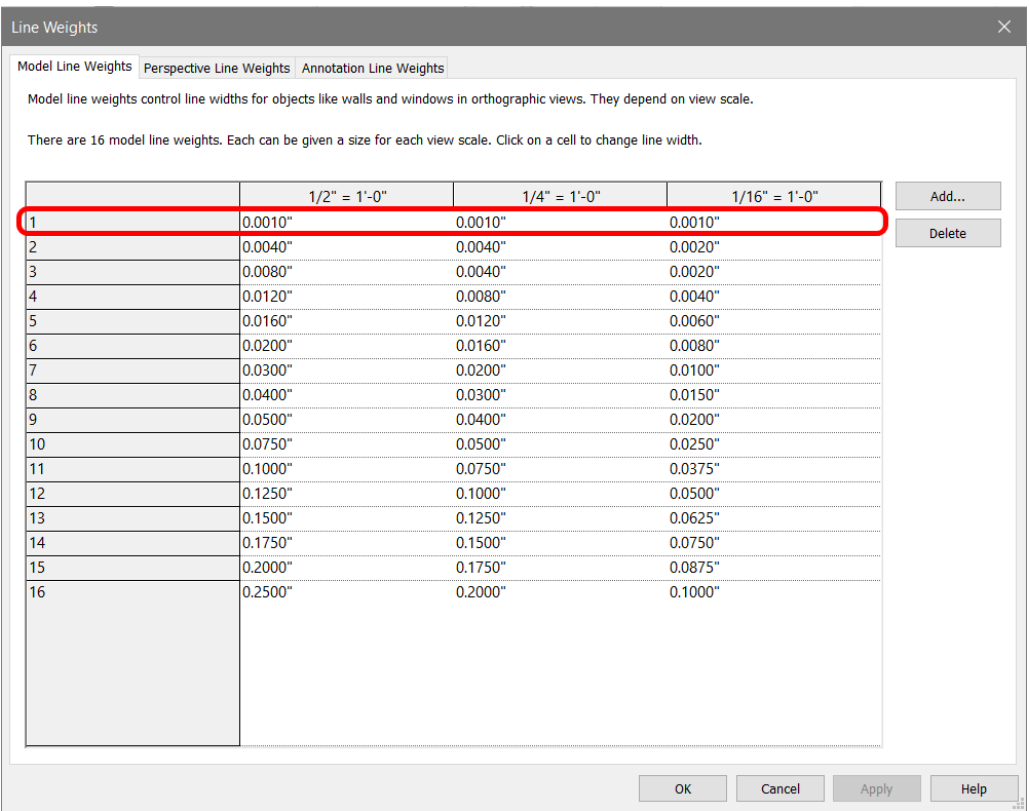

If you change the line weight assigned to Pen #1 you will change the line weight of ALL your surface patterns. (found on Revit Manage Ribbon -> Additional Settings -> Line Weights) Because of this behavior, we recommend reserving Pen 1 for surface patterns only, and not using it for any other geometry or line work. (Give us a ring if you would like to have that discussion.)